# **SIEMENS**

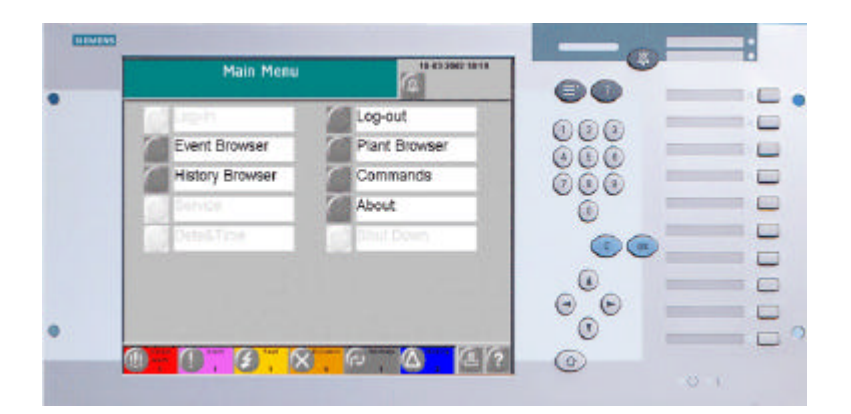

## **MT8001 MP1.01 Management Terminal**

**Release notes**

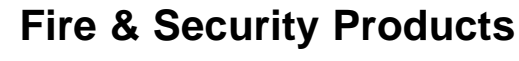

Siemens Building Technologies Group

Data and design subject to change without notice. / Supply subject to availability. © Copyright by Siemens Building Technologies AG

We reserve all rights in this document and in the subject thereof. By acceptance of the document the recipient acknowledges these rights and undertakes not to publish the document nor the subject thereof in full or in part, nor to make them available to any third party without our prior express written authorization, nor to use it for any purpose other than for which it was delivered to him.

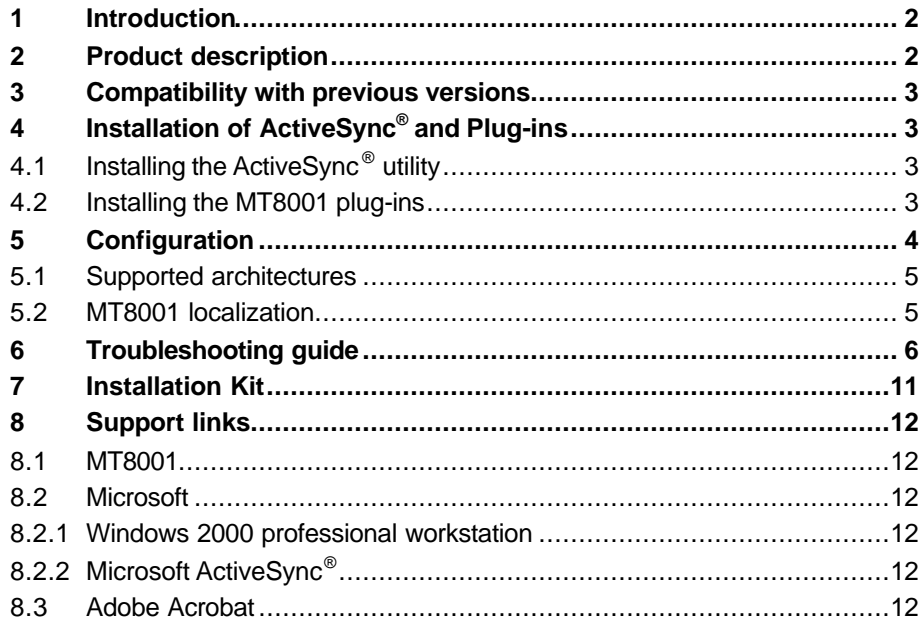

 $\overline{1}$ 

## **1 Introduction**

The MT8001 R1.01 is now released for market distribution. This note presents the characteristics of this product.

## **2 Product description**

MT8001 R1.01 is a wall mountable security management and control unit that can be easily integrated into existing security systems, or can serve as a complete and autonomous management solution for smaller scale facilities.

MT8001 R1.01 provides the following functionalities:

- ß Connectivity: communications with local units can be performed using serial RS-232 lines or BACnet/LON.
- **Supported protocols:** 
	- **-** Cerloop (ISO1745 via MK7022 Cerloop interface) with the following control units:
	- $\epsilon$  Siemens Cerberus CS11 Algorex, CZ10 and STT11 fire detection systems
	- $\epsilon$  Siemens Cerberus CS440 intrusion detection systems
	- $\epsilon$  Siemens Cerberus MF/MM7033 I/O Multiplexing unit
	- **-** BACnet/LON with the following control units:
	- $\Leftarrow$  Siemens Cerberus CS6 Guarto MP3 intrusion detection systems
- Configuration is performed using the Cerberus® WW8000 Composer R2.01 and the configuration information is downloaded directly into the unit via a dedicated serial line.
- Plug-ins supported:
	- $\Leftarrow$  Generic node ST 2.00-11
	- $\Leftarrow$  CS11 ST 3.00-11
	- $\epsilon$  CK11 ST 3.00-12
	- $\epsilon$  CC11 ST 3.00-29
	- $\Leftarrow$  CS440 ST 3.00-29
	- $\Leftarrow$  CZ10 ST 3.00-15
	- $\epsilon$  DMS7000 ST 3.00-08
	- $\Leftarrow$  MK7022 ST 3.00-22
	- $\Leftarrow$  Cerloop Driver ST 3.00-32
	- $\Leftarrow$  Cerloop Network ST 3.00-12
	- $\Leftarrow$  STT11 System ST 3.00-04
	- $\Leftarrow$  SK11 ST 3.00-04
	- $\Leftarrow$  STT11 Cpu ST 3.00-08
	- $\epsilon$  CS6 Guarto ST 3.00-06
	- $\Leftarrow$  MT8001 ST 3.00-15

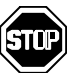

Please note that **the CS6 Guarto ST 3.00-06 plug-in does not support the reimport procedure**. This means that if you have imported during the configuration process the Guarto profiles, then you cannot make a re-import of the modified profiles. In this case you **must** delete your CS6 previously imported and configure it again.

 $\overline{2}$ 

## **3 Compatibility with previous versions**

MT8001 R1.01 is not compatible with the release R1.00 This means that if you have installed the release R1.00, to update it to the release R1.01, you have to create again your projects and download them to the MT8001 device.

## **4 Installation of ActiveSync® and Plugins**

The installation procedure for the MT8001 plug-ins foresees only two steps:

- Installation of the Microsoft<sup>®</sup> ActiveSync<sup>®</sup> utility
- **Installation of the MT8001 plug-ins in the Composer environment**

### **4.1 Installing the ActiveSync® utility**

Microsoft<sup>®</sup> ActiveSync<sup>®</sup>, included with the MT8001 configuration software, must be installed prior to loading the MT8001 subsystem tools. The ActiveSync utility provides access to the MT8001 operating system through your PC and is the tool used to transfer the configuration data from Composer to the MT8001.

To install the Active Sync utility, select and launch the file MSASYNC.exe from the folder \ActiveSync present on the CD rom.

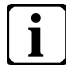

To configure MT8001 R1.01 it is necessary to install Composer R2.01 on a PC running Windows 2000

### **4.2 Installing the MT8001 plug-ins**

To install the MT8001 subsystem tools:

- 1. launch the Plug-in installer Start->Programs->Composer->Tools->Plug-In hstaller)
- 2. click the "Browse" button to locate and select the Plug-ins Folder on the CD
	- $\triangleright$  the Plug-In Available pane will now contain all subsystem tools for MT8001
- 3. select the entire list of subsystem tools in the right column and click the "install" button
	- $\triangleright$  the list of subsystem tools will appear in the 'plug-ins installed' pane.

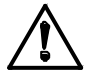

This may take a couple of minutes. Watch the installer messages at the bottom of the window to monitor the status.

4. Exit.

**i**

3

Once the plug-ins have been transferred to Composer, Composer will keep them in its library for any subsequent projects. Therefore, this step only needs to be performed when you configure MT8001 for the first time, or if a file containing new or updated subsystem tools needs to be added (at a later date).

## **5 Configuration**

The configuration of an MT8001 project is made via Composer R2.01.

Composer can only be accessed when a hardware key is attached to your PC and activated with a valid product authorisation key (PAK).

The product authorisation key is printed on the License of Use that came with the hardware key. You can enter this number using the License Manager software that was installed with the Composer software. In some cases, you may have received the code in a .reg file

Please refer to the MT8001 Technical manual par. 4.4.4 for details.

Before starting to prepare the project, it is necessary to place all the customised images including background screens, instruction pages, maps of the plant, command buttons and icons in the subfolders located in the XMLDATA folder on your C drive (default location).

More precisely:

#### **Background screens, command buttons and icons go in the bitmaps folder**

- The images must be in bitmap file format
- **They should all be placed in C: \\XMLData\Bitmaps**

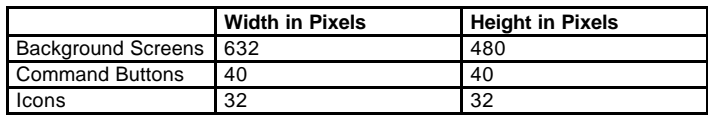

#### **Enhanced event treatment instructions go in the instructions folder**

- The event treatment procedures should be in bitmap file format
- They should be placed in C:\\XMLData\Instructions

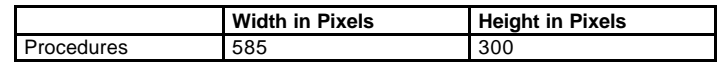

#### **Plant Maps**

- The maps should be in bitmap file format
- They should be placed in C:\\XMLData\Maps

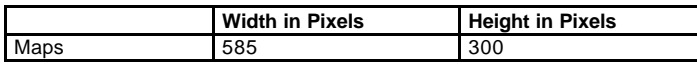

It is essential that all the customised images are kept as small as possible (about 170 Kb max.) because this could cause problems during the download procedure. Actually, the RAM space on the MT8001 device could not be enough to permit the download of the configuration. Please refer to the MT8001 Technical manual par. 6.6.8 for details.

**i**

Before preparing and transferring the configuration to the MT8001, backup the Composer project, (Tools->Backup). This will ensure that if anything happens during the file transfer and your project is corrupted, you will be able to restore it.

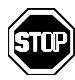

Please note that **the Guarto CS6 plug-in does not support the re-import procedure**. This means that if you have imported during the configuration process the Guarto profiles, then you cannot make a re-import in case of some modification

### **5.1 Supported architectures**

The supported architectures are Cerloop and BACnet/LON.

MT8001 can communicate with the MK7022 interface using the ISO1745 protocol. Moreover, it can communicate also directly with Guarto control units via BACnet/LON. The firmware version supported is MP3.

**i**

Please note that MT8001 R1.01 does NOT support simultaneously Cerloop and BACnet/LON architectures (planned for next MT8001 release)

In this version, the direct connection to a CK11 (using the ISO1745 protocol) is *not*  **supported**, as the fault supervision between CC11(s) and CK11 cannot be assured. (This type of connection is planned for the next MT8001 release).

### **5.2 MT8001 localization**

The MT8001 R1.01 does not support the localization (planned for the next MT8001 release), but it is possible to localize the MT8001 run-time environment as described below. Please note that *at the moment there is available only the German language*.

- 1. Copy the localized XML files, contained on the cd-rom, in the directory C:\XMLData of the PC used for the configuration via Composer.
- 2. Localize the MT8001 device in the required language:
	- a. attach a keyboard to the MT8001, following the procedure described in the Technical Manual section 6.6.10, p.53
	- b. when the PC is connected to the MT8001, then click on the 'Explorer' button in the Active Sync application and select the following directory: C:\FlashDisk1\MT8001\Communication Layer
	- c. rename the MT8001RES409.dll file into MT8001RES409.old
	- d. rename, for example if you are localizing in German language, the MT8001RES407.dll file into MT8001RES409.dll
	- e. disconnect the keyboard from the MT8001 device and restart it.

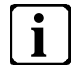

The MT8001RES40x.dll file contains the MT8001 texts for the run-time environment localized for each available language.

3. Create your Composer project and download it to the MT8001.

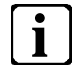

Be careful that this procedure allows **only** having the localization of the MT8001 runtime environment. This means that the Composer environment is not localized at the end of the procedure.

If you need to localize the MT8001 environment in your language, then follow these steps:

- a) edit the original XML files located in the directory C:\XMLDATA of the PC used for the configuration via Composer, using the XML Notepad application, to translate the properties status of each supported plug-in
- b) save and close the translated XML files
- c) send your translation request to the CD-IT support (support@cdi.cerberus.ch) to receive the resource file MT8001RES409.rc to localize
- d) open the MT8001RES409.rc file and translate all the strings in your language, then save and close it
- e) re-send the translated MT8001RES409.rc file to CD-IT support. The file will be converted into the DLL format and re-sent to you as MT8001RES409.dll
- f) follow the steps 2 and 3 described above.

At the end of this procedure the new localized files will be put on the MT8001 cd-rom.

## **6 Troubleshooting guide**

The following table shows a list of the known problems that the user could find during the MT8001 system installation and configuration.

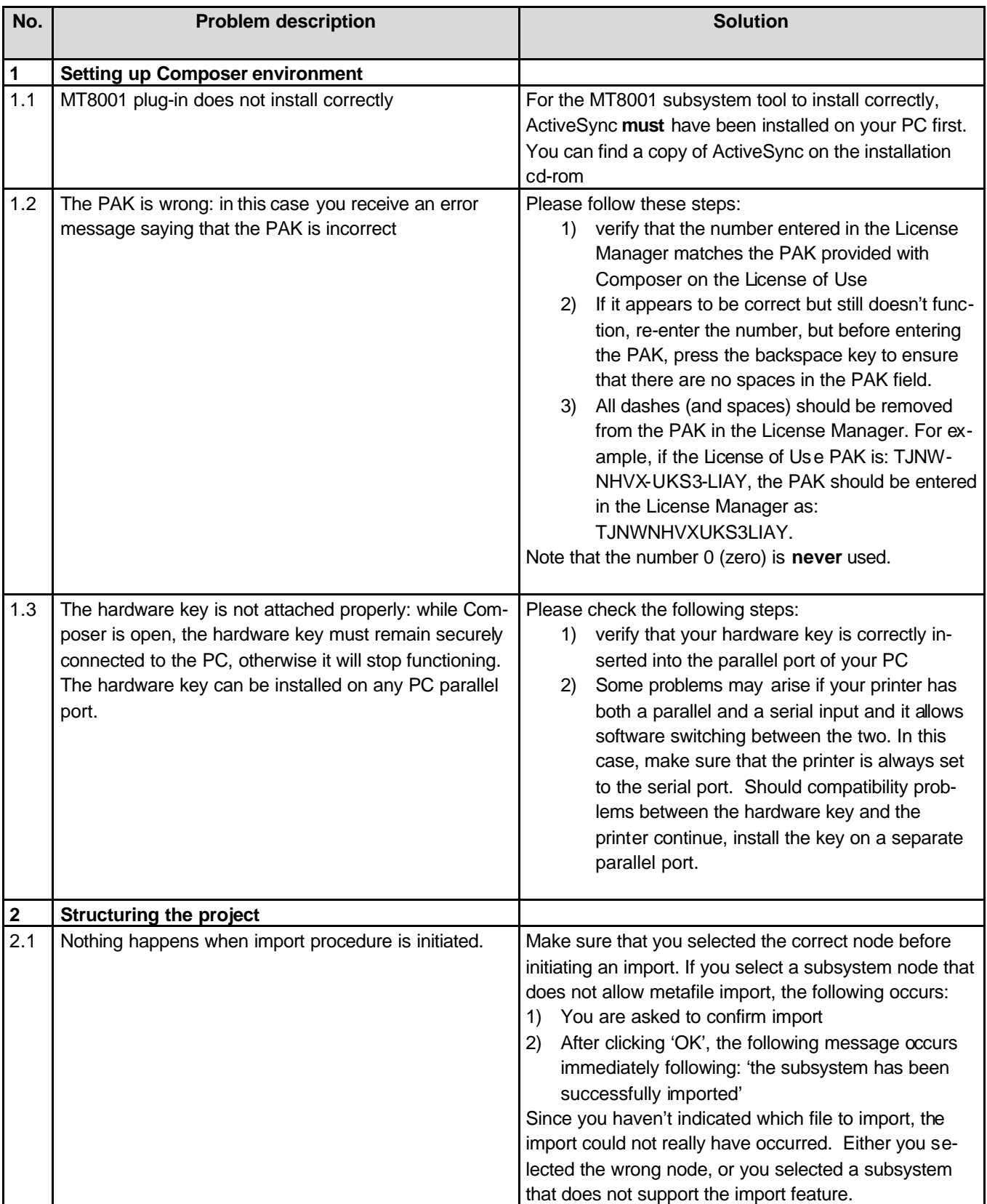

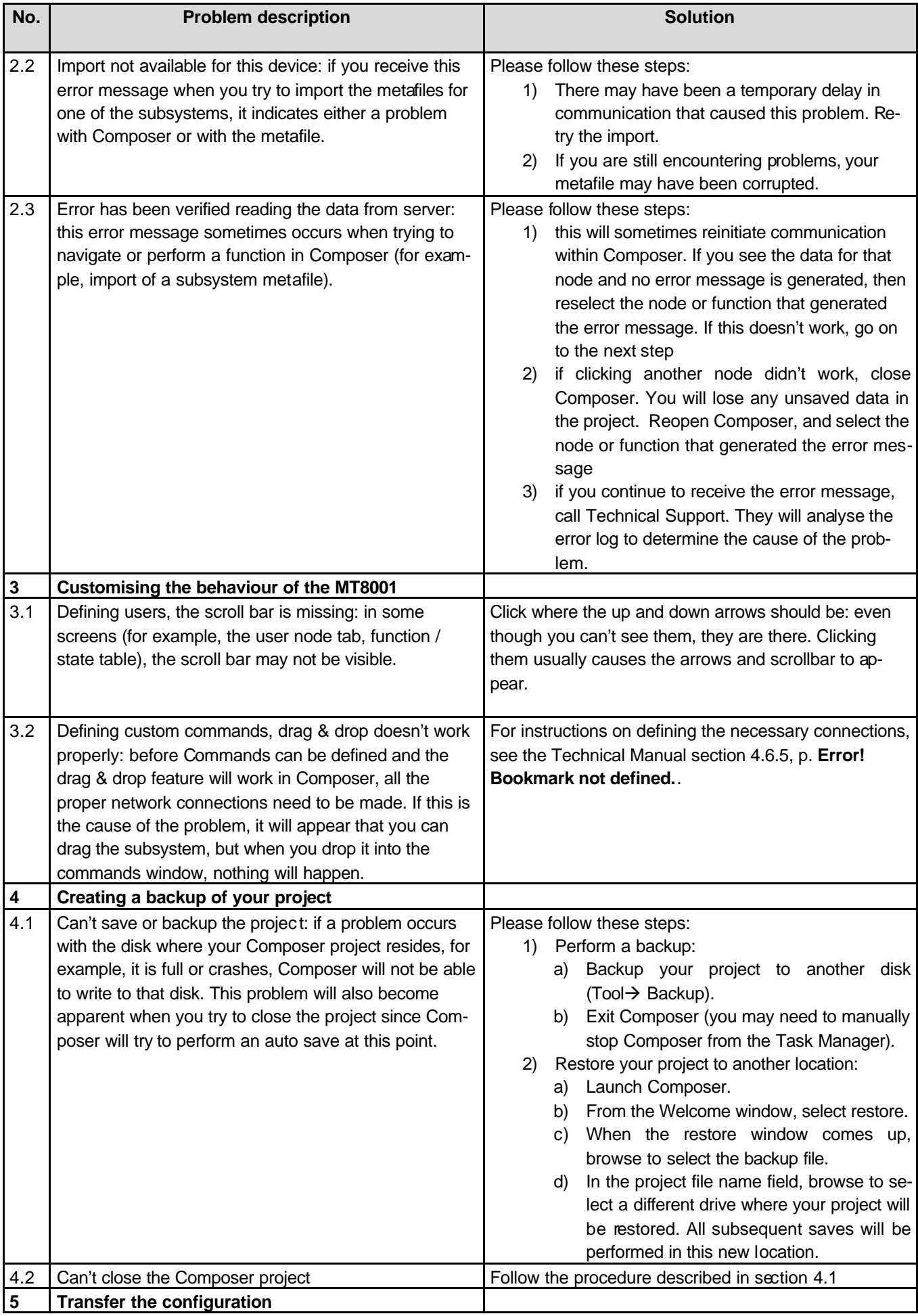

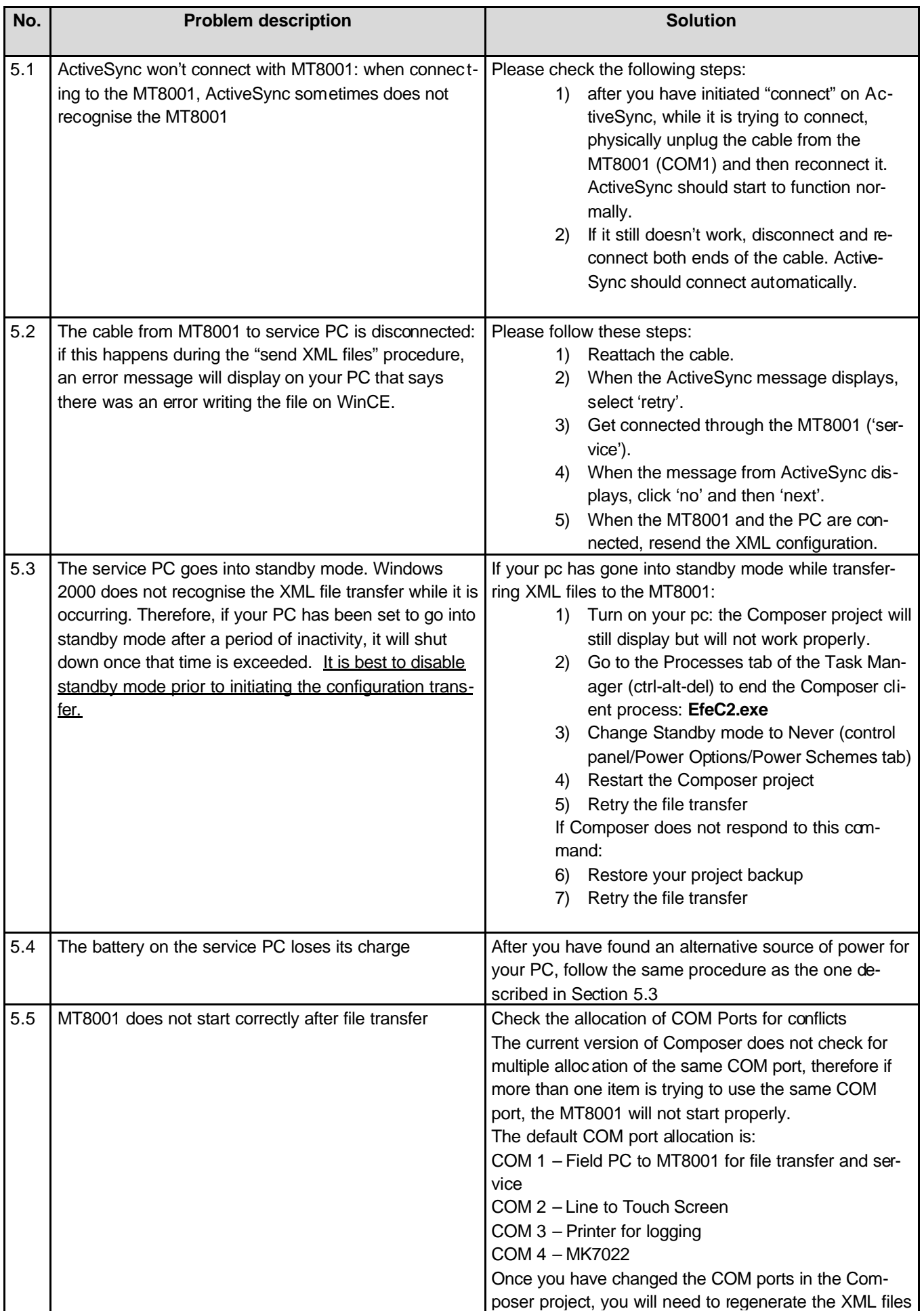

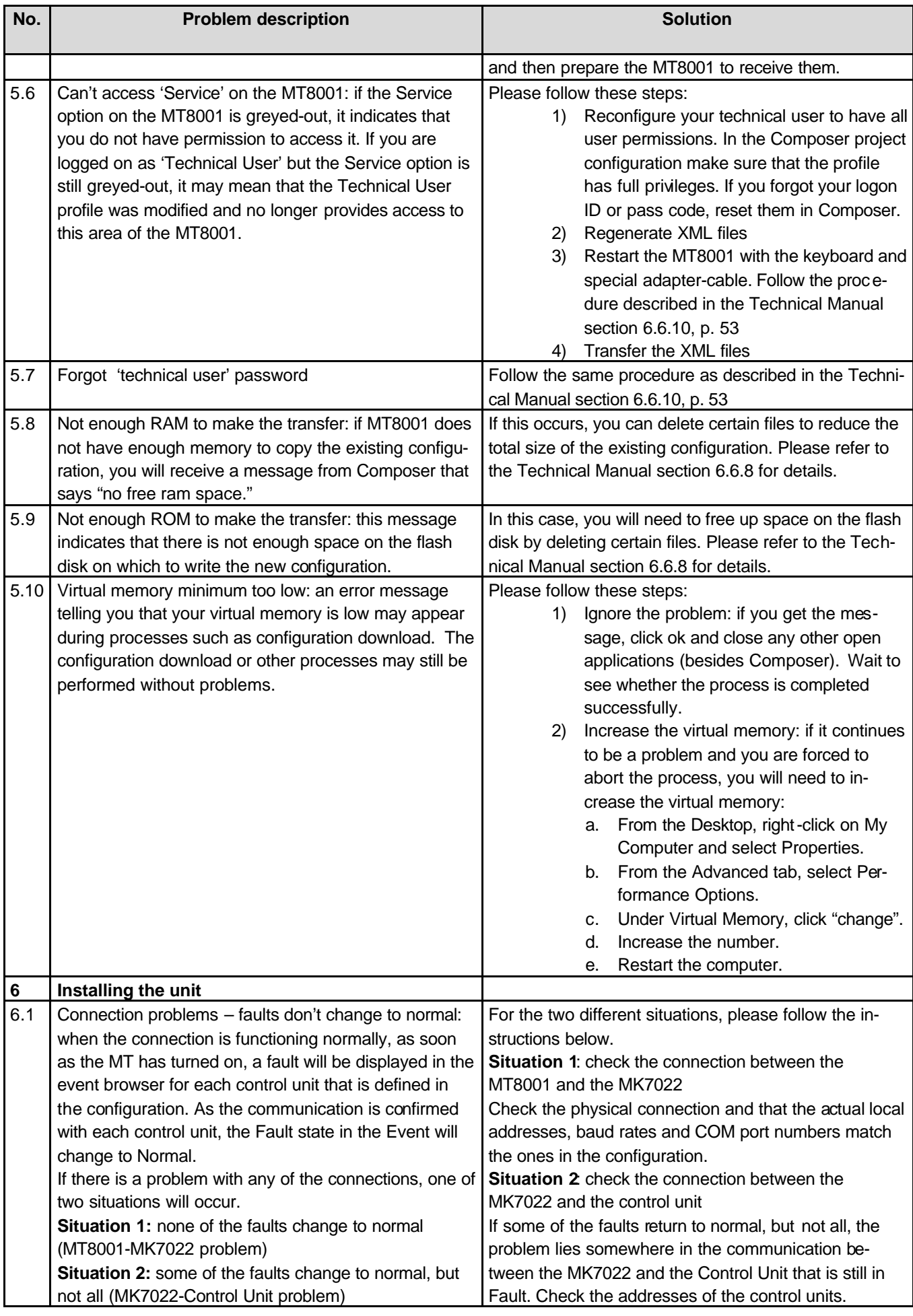

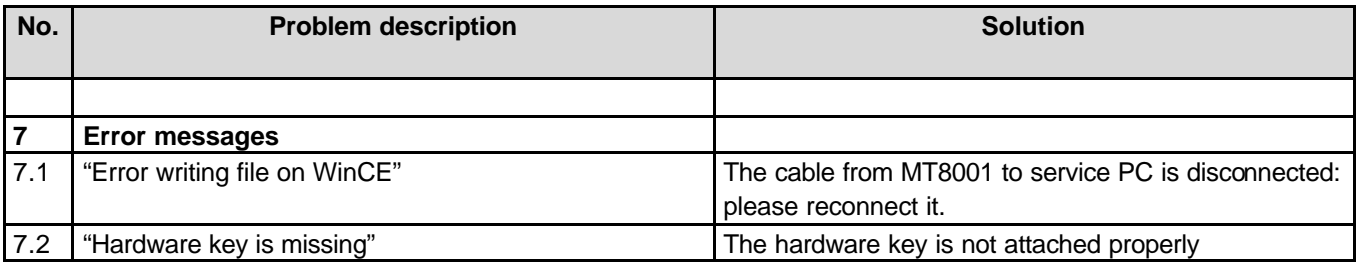

## **7 Installation Kit**

#### **MT8001 Installation Kit**

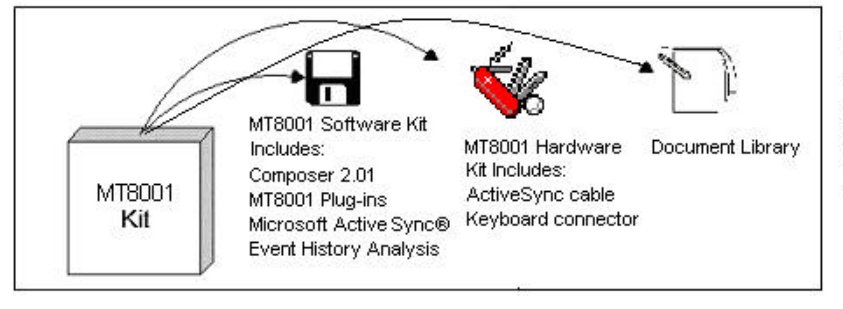

#### Document Library includes:

1. MT8001 Technical manual - 006647 b 2. MT8001 Operation Manual - 006611\_a 3. WW8000 Composer R2.01 Technical manual 4. Event History Analysis Installation & Operation manual - 006962\_a

The software kit includes the following versions:

- $\Leftarrow$  Cerberus<sup>®</sup> WW8000 Composer R2.01
- $\Leftarrow$  MT8001 Plug-ins (for details see chap. 2)
- $\Leftarrow$  Microsoft® ActiveSync® V3.5 (English version)
- $\Leftarrow$  MT8001 Event History Analysis V1.0

The hardware kit includes:

- $\Leftarrow$  The Active Sync cable: a special cable to connect the Service PC to the MT8001 device to perform the file transfer procedure. The cable must be connec ting a COM port of the Service PC to the first serial port of the MT8001 device (COM1).
- $\Leftarrow$  The keyboard connector: a special adapter to connect a standard keyboard to the MT8001 device (for details see the par. 6.6.10 fig. 39 in the MT8001 Technical Manual).

## **8 Support links**

### **8.1 MT8001**

CD-IT support provides information on the Intranet site http://www.cdi.cerberus.ch/support/supp-lmsn.asp. A software troubleshooting guide is available at: http://www.cdi.cerberus.ch/support/supp-trou.asp (password required) or deliverable upon request, please contact CD-IT support: support@cdi.cerberus.ch

### **8.2 Microsoft**

General support about Microsoft Windows can be found at: ⇒ http://support.microsoft.com/directory/

Most interesting support links are also available in the Intranet site page: ⇒ http://www.cdi.cerberus.ch/support/supp-link.asp

the following links concern more specifically the platform Windows 2000.

#### **8.2.1 Windows 2000 professional workstation**

Technical information, including deployment guides:

⇒ http://www.microsoft.com/windows2000/default.asp

Frequently Asked Questions (FAQs):

- ⇒ http://www.microsoft.com/windows2000/support/issues/default.asp;
- ⇒ http://www.windows2000faq.com

Hardware compatibility list:

⇒ http://www.microsoft.com/windows2000/professional/howtobuy/upgrading/compat/def ault.asp

Security issues:

⇒ http://www.microsoft.com/technet/treeview/default.asp?url=/technet/security/ current.asp?productid=5&servicepackid=0

How to obtain Windows 2000 Service packs:

⇒ http://support.microsoft.com/support/kb/articles/Q260/9/10.ASP

#### **8.2.2 Microsoft ActiveSync®**

For the MT8001 subsystem tool to install correctly, ActiveSync must have been installed on your PC first. If you do not have a copy of ActiveSync, you can download it from the following Microsoft® site:

http://www.microsoft.com/MOBILE/downloads/activsync.asp

### **8.3 Adobe Acrobat**

To view the MT8001 Technical and Operation Manuals is necessary to install the program Adobe Acrobat Reader. You can find its free version at: http://www.adobe.com/products/acrobat/readstep.html

Siemens Building Technologies Spa FSP - Cerberus Dati Via Caldera 21E I-20153 MIlano Tel. +39 02 4528 19.1 Fax +39 02 4528 19.33 Siemens intranet: www.cdi.cerberus.ch

Document no. 006914\_a\_en\_--Edition 05.2003